# LINKHUB LTE cat4 Home Station

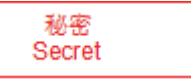

# **Brukerhåndbok**

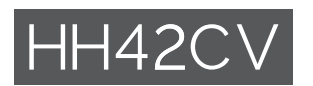

# Innholdsfortegnelse

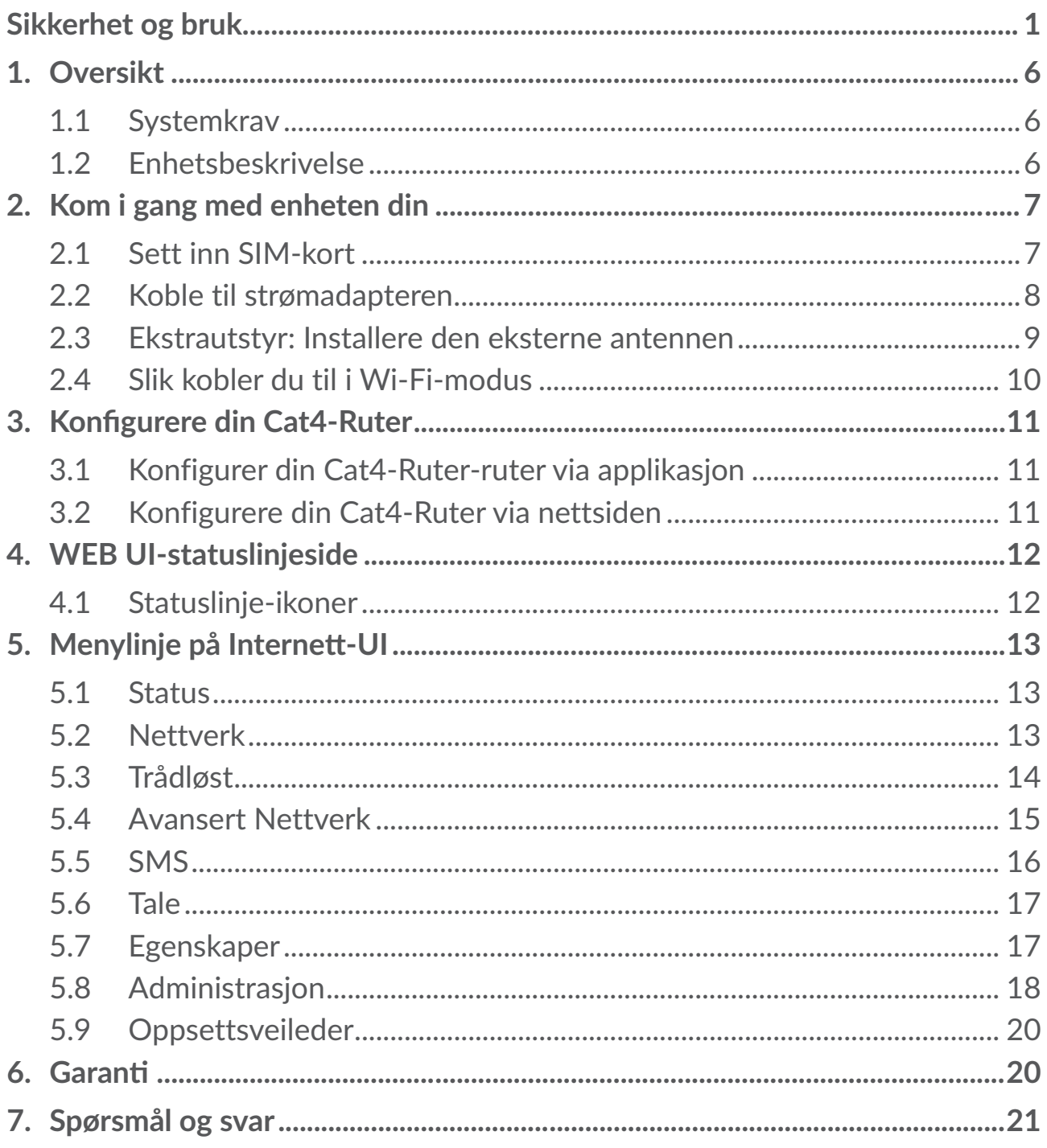

# <span id="page-2-0"></span>**Sikkerhet og bruk**

Vi anbefaler at du leser dette kapitlet nøye før du bruker enheten. Produsenten fraskriver seg ethvert ansvar for skader som oppstår som følge av uriktig bruk eller bruk som er i strid med disse instruksjonene.

#### **BRUKSBETINGELSER:**

Slå av enheten før du går ombord i et fly.

Slå av enheten når du er på sykehus og andre helseinstitusjoner, bortsett fra i angitte områder. Slik som mange andre typer utstyr som nå er i vanlig bruk, kan telefoner forstyrre andre elektriske eller elektroniske enheter eller utstyr som bruker radiofrekvenser.

Slå av enheten når du er i nærheten av gass eller brennbare væsker. Følg strengt alle skiltanvisninger og instruksjoner i drivstoffdepoter, på bensinstasjoner og ved kjemiske anlegg, samt i andre områder med eksplosjonsfare.

Når denne enheten slås på, skal den holdes minst 20 cm fra kroppen.

Når enheten er slått på, bør den holdes minst 15 cm vekk fra alle medisinske apparater, som for eksempel en pacemaker, et høreapparat, eller en insulinpumpe, osv.

Ikke la barn bruke enheten og/eller leke med enheten og tilbehøret uten tilsyn.

Hvis enheten din er en unibody-enhet, er det ikke mulig å fjerne bakdekselet. Hvis du demonterer enheten, gjelder ikke garantien.

Håndter alltid enheten forsiktig, og oppbevar den på et rent og støvfritt sted.

Pass på at enheten ikke utsettes for ugunstige værforhold eller miljøforhold (væte, fuktighet, regn, inntrengning av væske, støv, sjøluft osv.). Produsentens anbefalte driftstemperaturområde er -20 °C (-4 °F) til +50°C (122°F).

Ikke åpne, demonter, eller forsøk å reparere enheten selv.

Ikke slipp, kast eller bøy enheten.

Ikke mal på den.

Bruk kun adaptere og tilbehør som anbefales av TCL Communication Ltd. og tilknyttede selskaper, og som er kompatible med din enhetsmodell. TCL Communication Ltd. og tilknyttede selskaper fraskriver seg ethvert ansvar for skader som skyldes bruk av andre adaptere.

Dette symbolet på enheten og tilbehøret betyr at disse produktene må  $\mathbb N$  leveres på returpunkter når levetiden er utløpt:

– Offentlige returpunkter med egne beholdere for slikt utstyr;

– Returbeholdere på utsalgssteder.

Utstyret blir da resirkulert, noe som hindrer miljøutslipp og sikrer at komponentene kan brukes på nytt.

#### **I EU-land:**

Disse returpunktene er tilgjengelige og kostnadsfrie.

Alle produkter med dette symbolet må leveres ved disse returpunktene.

#### **I land utenfor EU:**

Utstyr med dette symbolet skal ikke kastes i vanlige søppelkasser hvis området har egnede anlegg for resirkulering og retur. Da skal det i stedet leveres til returpunkter for resirkulering.

#### **Adaptere:**

Nettdrevne adaptere fungerer innen følgende temperaturområder: 0 °C (32 °F) til 40°C (104°F).

Adapterne som er laget til enheten, oppfyller sikkerhetsstandardene for bruk av IT-utstyr og kontorutstyr. De overholder også direktivet 2009/125/EC for miljøvennlig utforming. På grunn av ulike gjeldende elektriske spesifikasjoner, kan det hende at en adapter som du har kjøpt i én jurisdiksjon, ikke fungerer i en annen. De skal kun brukes til dette formålet.

Modell: S012CDV1200100/S012CDB1200100 Inngangsspenning: 100~240V Inngangs AC frekvens: 50/60Hz Utgangsspenning: 12,0V Utgangsstrøm: 1,0A Utgangseffekt: 12,0W Gjennomsnittlig aktiv effektivitet: 83,0% Strømforbruk utenom lading: 0,01W

#### **RF Eksponeringsinformasjon**

Enheten oppfyller EU-kravene (2014/53/EU Artikkel 3.1a) om å begrense eksponeringen av den generelle befolkningen for elektromagnetiske felt som en type helsebeskyttelse. Enheten er i samsvar with RF-spesifikasjoner når enheten brukes 20 cm unna kroppen din.

# **Radiobølger**

Bevis på overholdelse av internasjonale standarder (ICNIRP) eller EU-direktiv 2014/53/EU (RED) kreves for alle modeller før de kan bringes til markedet. Beskyttelsen av brukerens og andre personer sin helse og sikkerhet er et essensielt krav til disse standardene eller dette direktivet.

DENNE ENHETEN OVERHOLDER INTERNASJONALE RETNINGSLINJER FOR EKSPONERING FOR RADIOBØLGER.

Enheten er en radiosender og -mottaker. Den er utformet slik at den ikke overskrider grensene for eksponering for radiobølger (radiofrekvente elektromagnetiske felt) anbefalt i internasjonale retningslinjer. Retningslinjene er utviklet av en uavhengig forskningsorganisasjon (ICNIRP) og inkluderer en betydelig sikkerhetsmargin som skal ivareta sikkerheten til alle personer, uansett alder og helsetilstand.

Verdens helseorganisasjon har fastslått at nåværende vitenskapelig informasjon ikke indikerer behov for spesielle forholdsregler for bruken av mobilenheter. De anbefaler at hvis du er interessert i å redusere eksponeringen din ytterligere, kan du lett gjøre dette ved å begrense bruken eller holde enheten borte fra hodet og kroppen.

Du finner ytterligere informasjon om elektromagnetiske felt og folkehelse på følgende side: http://www.who.int/peh-emf.

Enheten er utstyrt med en innebygd antenne. For å oppnå optimal drift bør du unngå å berøre den eller dekke den til.

# **Lisenser**

WiFi) Wi-Fi-logoen er et sertifiseringsmerke som tilhører Wi-Fi Alliance.

Vi understreker herved at sluttbrukergarantien for brudd av IPR kun gjelder i EU/EØS/Sveits.

Hvis, og i den grad produktet er eksportert, tatt med eller brukt av sluttkunde eller sluttbruker utenfor EU/EØS/Sveits, vil alt ansvar, garanti og godtgjørelse fra produsent og dennes leverandører med hensyn til produktet, utløpe (inkludert all godtgjørelse for brudd på IPR).

# **Generell informasjon**

**Internett-adresse:** www.alcatelmobile.com

**Kundestøttenummer:** Se "SERVICES"-brosjyren eller gå til nettstedet vårt.

**Produsent:** TCL Communication Ltd.

**Adresse:** 5/F, Building 22E, 22 Science Park East Avenue, Hong Kong Science Park, Shatin, NT, Hong Kong.

Dette radioutstyret opererer med følgende frekvensbånd og maksimal radiofrekvenseffekt:

GSM 900: 33 dBm

GSM 1800: 31 dBm

UMTS B1/3/8 (2100/1800/900): 25 dBm

LTE FDD B1/3/7/8/20/28 (2100/1800/2600/900/800/700): 25,7 dBm

LTE TDD B38/40 (2600/2300): 25,7 dBm

802,11b/g/n 2,4GHz: 18,09 dBm

#### **Informasjon om forskrifter**

Herved erklærer TCL Communication Ltd. at radioenhetstypen Alcatel HH42CV er i samsvar med direktivet 2014/53/EU.

#### **Tilleggsinformasjon**

Den fullstendige teksten i EU-erklæringen er tilgjengelig på følgende Internettadresse: http://www.alcatelmobile.com/EU\_doc.

Beskrivelsen av tilbehør og komponenter, inkludert programvare, som gjør at radioutstyret fungerer som tiltenkt, kan fås som hel tekst i EU-erklæringen av samsvar på følgende Internett-adresse: http://www.alcatelmobile.com/EU\_doc

#### **Ansvarsfraskrivelse**

Det kan være enkelte ulikheter mellom beskrivelsen i bruksanvisningen og den faktiske bruken av enheten, avhengig av programvareversjonen på enheten eller bestemte operatørtjenester.

TCL Communication Ltd. skal ikke holdes ansvarlig for eventuelle forskjeller av denne typen eller for mulige konsekvenser. Denne telefonen kan inneholde materialer, inkludert apper og programvare i kjørbar form eller i kildekodeform, som er levert av tredjeparter for å inkluderes i denne telefonen ("materialer fra tredjeparter"). Alt materiale fra tredjeparter i denne telefonen er levert "som de er", uten noen form for garanti, enten direkte eller indirekte. Kjøperen er innforstått med at TCL Communication Ltd. har overholdt alle kvalitetsforpliktelser som følger som produsent av mobilenheter og telefoner når det gjelder immaterielle rettigheter. TCL Communication Ltd. vil ikke på noe stadium være ansvarlig for at materiale fra tredjeparter ikke fungerer på denne telefonen eller ved bruk sammen med andre enheter. I den grad det er tillatt ved lov fraskriver TCL Communication Ltd. seg alt ansvar for eventuelle krav, søksmål eller handlinger, og mer spesifikt – men ikke begrenset til – erstatningssøksmål, under alle teorier om ansvar, som følge av bruk eller forsøk på bruk av slikt materiale fra tredjeparter. Videre kan det aktuelle materialet fra tredjeparter, som leveres gratis av TCL Communication Ltd., være underlagt kostnadsbelagte oppdateringer og oppgraderinger i fremtiden. TCL Communication Ltd. fraskriver seg ethvert ansvar angående slike kostnader, som skal bæres utelukkende av kjøperen. TCL Communication Ltd. skal derfor ikke holdes ansvarlig for manglende tilgjengelighet for noen app, ettersom tilgjengelighet avhenger av kjøperens land og operatør. TCL Communication Ltd. forbeholder seg rett til når som helst å legge til eller fjerne tredjepartsmateriale fra sine telefoner uten forhåndsvarsel; ikke under noen omstendighet skal TCL Communication Ltd. holdes ansvarlig av kjøperen for noen konsekvenser av slik fjerning.

# <span id="page-7-0"></span>**1. Oversikt**

Med denne enheten kan du dele en sikker mobil bredbånd-Internettilkobling ved bruk av Wi-Fi eller en eternettkabel. Wi-Fi-aktiverte enheter (PC-er, smarttelefoner, nettbrett, spillenheter, etc.) kan få tilgang til Internett ved å koble til Cat4-Ruteren. For å få best mulig signal bør enheten plasseres nær et vindu. Prøv et par forskjellige steder så du finner det som gir best signal.

# **1.1 Systemkrav**

Denne Cat4-Ruteren er kompatibel med Wi-Fi-enheter som støtter 2,4GHz (802,11 b/g/n) og har en nettleser.

# **1.2 Enhetsbeskrivelse**

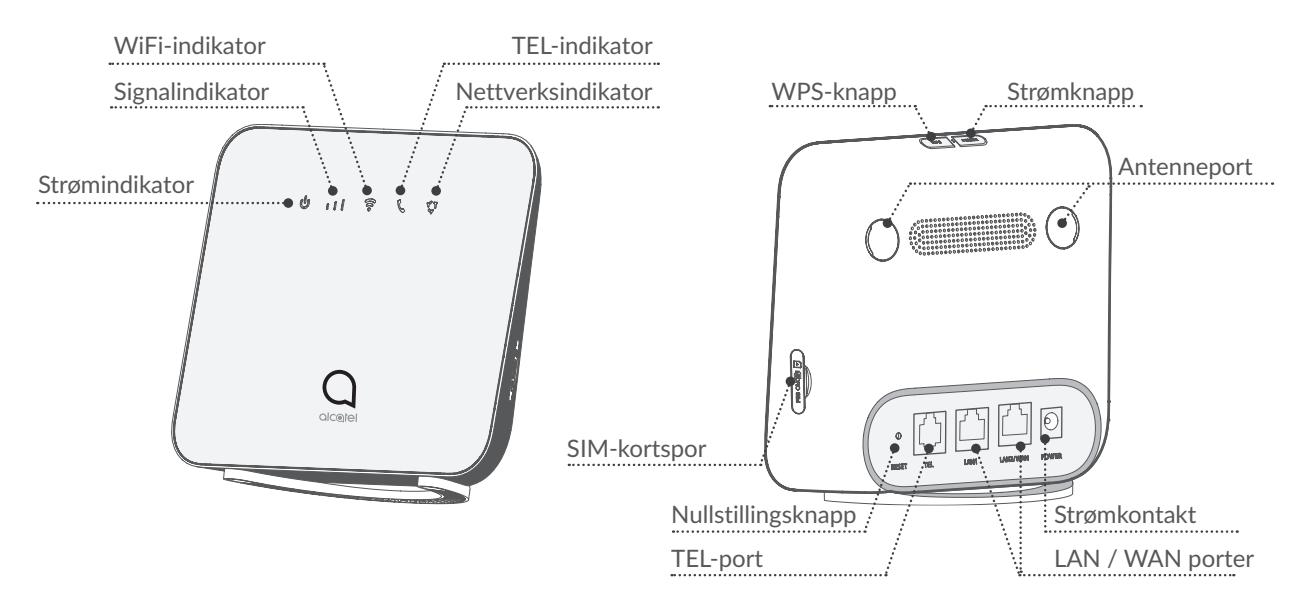

#### **Strømknapp**

- For å slå enheten din på trykker du på og holder strømknappen nede i 1 sekund.
- • For å slå enheten din av trykker du på og holder strømknappen nede i 3 sekunder.

#### **WPS-knapp**

For å aktivere WPS trykker og holder du inne WPS-knappen i 3 sekunder. WiFi LED-en vil begynne å blinke blått. Trykk på WPS-knappen på enheten du ønsker å koble til innen to minutter. Din Cat4-Ruter vil automatisk dele nettverksinnstillingene dine med enheten du ønsker å tilkobles.

#### <span id="page-8-0"></span>**Nullstillingsknapp**

Bruk en binders eller butt nål for å trykke og holde nullstillingsknappen forsiktig inne i 3 sekunder. Alle LED-ene vil slå seg på, deretter av, og til slutt på igjen når nullstillingen er fullført. Du kan også nullstille enheten via Web-UI.

#### **LED-beskrivelse**

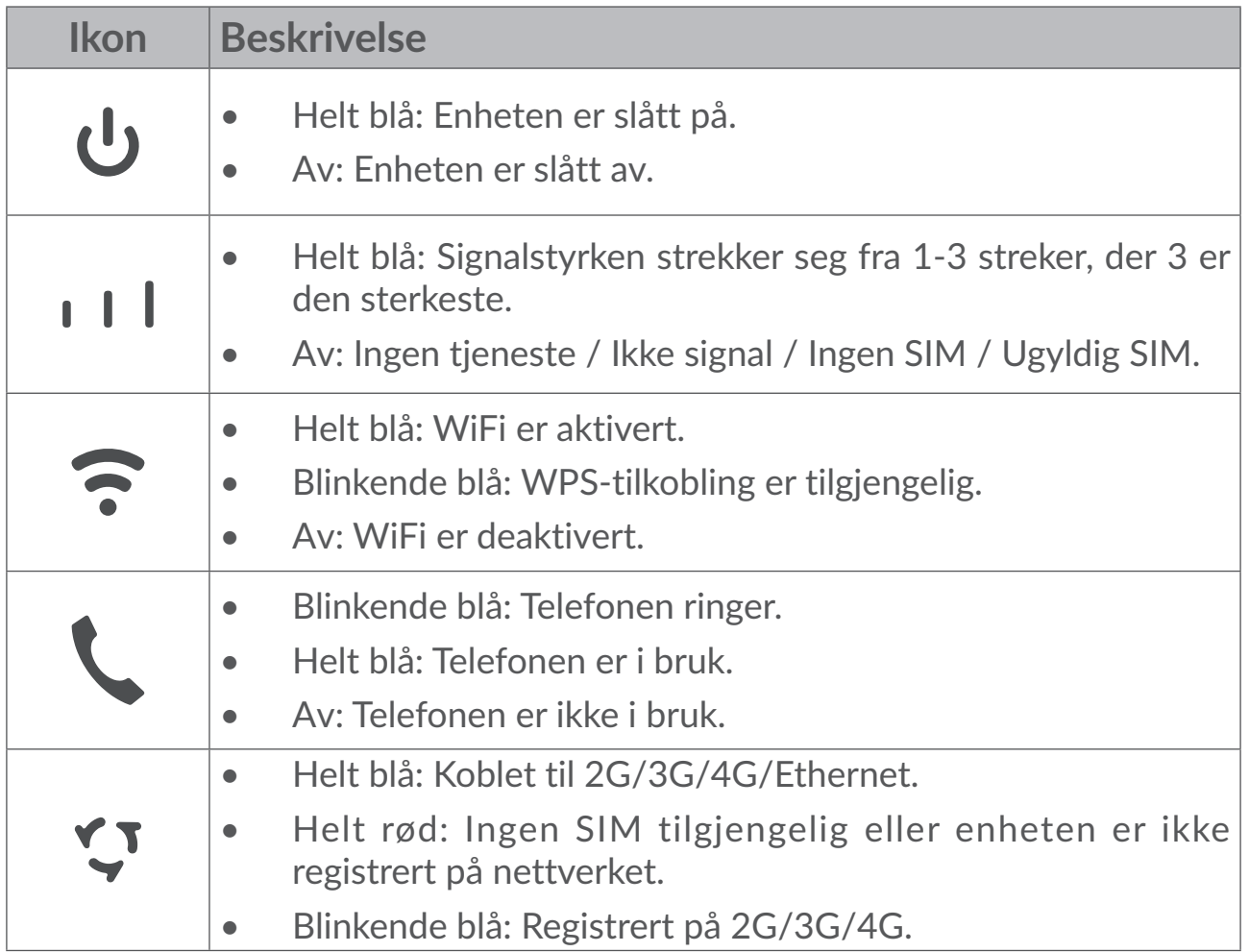

# **2. Kom i gang med enheten din**

# **2.1 Sett inn SIM-kort**

Følg de 3 trinnene i illustrasjonen nedenfor.

- 1) Åpne dekselet på SIM-kortsporet.
- 2) Sett SIM-kortet inn i SIM-sporet.
- 3) Lukk dekselet på SIM-kortsporet.

<span id="page-9-0"></span>Ikke fjern SIM-kortet når Cat4-Ruter er i bruk. Hvis du gjør dette vil det påvirke ytelsen til enheten din og dataene som er lagret på SIM-kortet kan gå tapt.

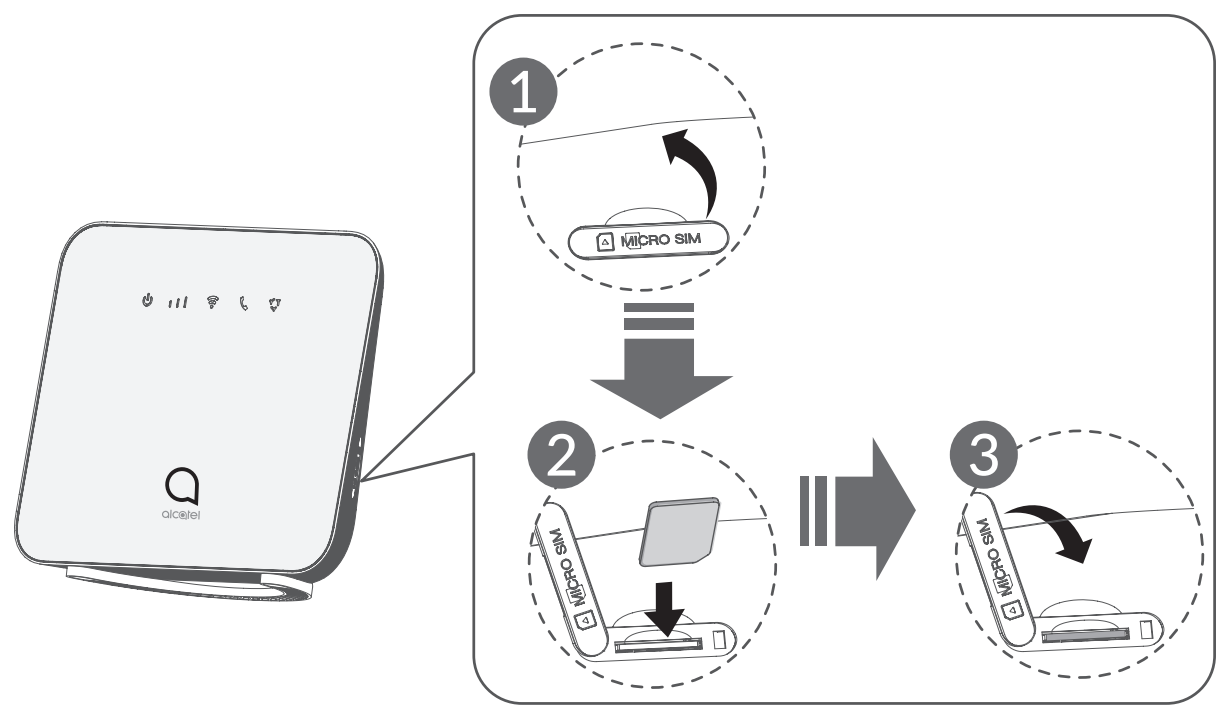

# **2.2 Koble til strømadapteren**

Følg illustrasjonen nedenfor for å koble til strømadapteren.

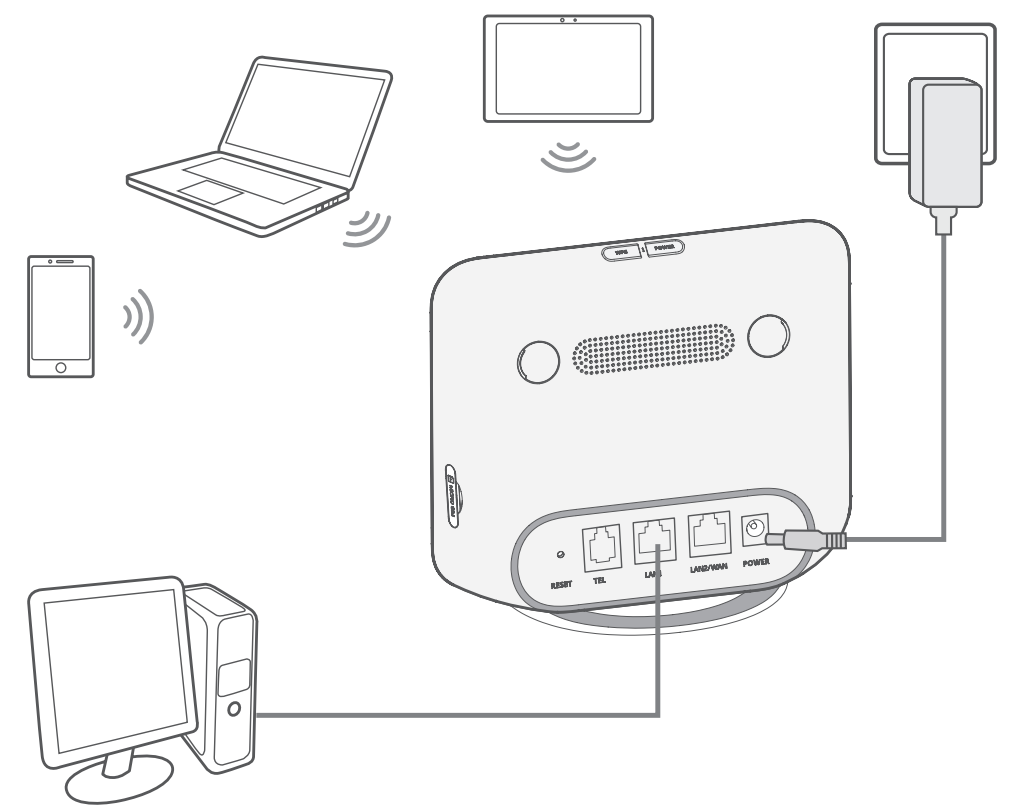

Plasser Cat4-Ruteren minst en meter vekk fra telefoner og andre elektroniske enheter for å forhindre interferens fra radiosignaler.

# <span id="page-10-0"></span>**2.3 Ekstrautstyr: Installere den eksterne antennen**

På områder med dårlig signalmottak kan man koble en ekstern antenne til de to portene merket 'LTE' for å forbedre signalmottaket.

#### **Advarsel:**

Før du installerer den eksterne antennen må du være sikker på at din Cat4- Ruter er slått av og koblet fra strømuttaket.

Den eksterne antennen må installeres av en kvalifisert tekniker.

Bruk kun antenner som leveres av produsenten av enheten.

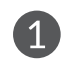

Slå av strømmen på Cat4- Ruteren din og koble den fra strømuttaket.

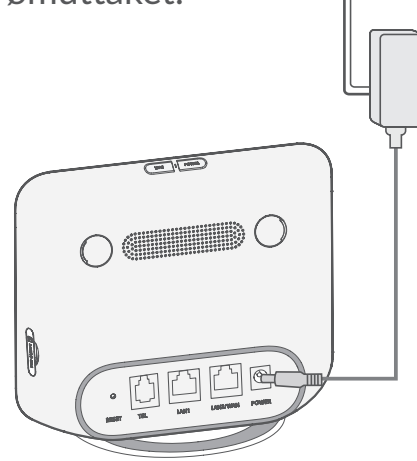

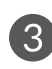

Skru ekstern antenne helt inn i antenneporten.

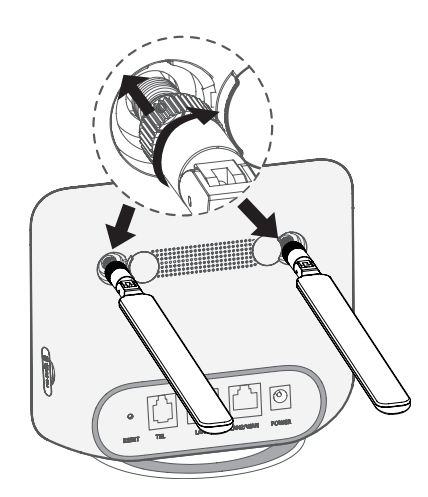

Åpne 'LTE' dekselet på begge sider.

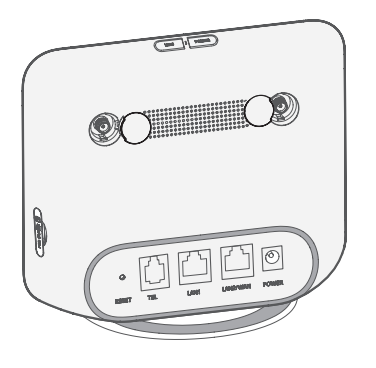

4 La de eksterne antennene peke oppover for å få bedre signal.

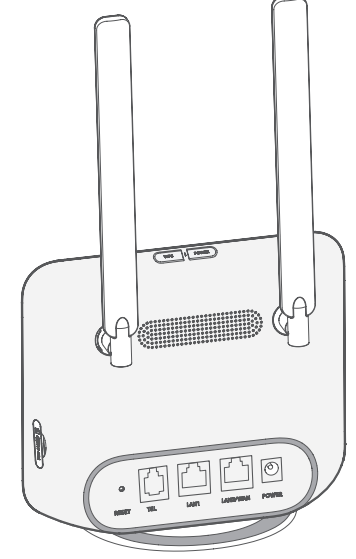

# <span id="page-11-0"></span>**2.4 Slik kobler du til i Wi-Fi-modus**

**Trinn 1:** Aktivere Wi-Fi på Cat4-Ruteren din.

Når Wi-Fi-indikatoren lyser helt blått er Wi-Fi aktivert.

**Trinn 2:** Registrere SSID og Wi-Fi-passord.

Standard SSID og Wi-Fi-passord er trykket på enhetsetiketten, som er plassert på undersiden av din Cat4-Ruter.

For å hindre at uautoriserte parter får tilgang til ditt Wi-Fi-nettverk, anbefales det at du endrer SSID og Wi-Fi-passord av og til. For mer informasjon kan du se bruksanvisningen du får tilgang til via webbrukergrensesnittet.

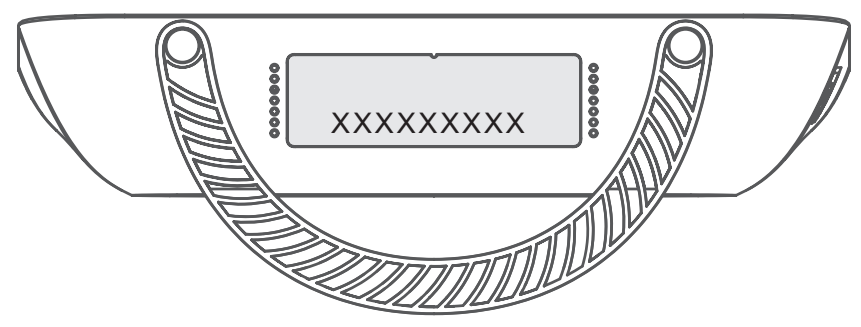

**Trinn 3:** Konfigurere en Wi-Fi-tilkobling

- **• Konfigurere en Wi-Fi-tilkobling manuelt:**
- 1) Utfør en skanning etter trådløse nettverk fra din Wi-Fi-aktiverte klient.
- 2) Koble til nettverksnavnet som matcher SSID som en finner på enhetsetiketten.
- 3) Når du blir bedt om et passord angir du Wi-Fi-pssordet du finner på enhetsetiketten (denne skiller mellom store og små bokstaver). Din klient vil varsle deg når den er tilkoblet.

#### **• Konfigurere en Wi-Fi-tilkobling gjennom WPS:**

Klienten din må støtte WPS, Kontroller at Wi-Fi er aktivert på klienten og aktiver WPS.

- 1) Åpne WPS-siden på webbrukergrensesnittet (Naviger til **Trådløs** > **WPS**).
- 2) Åpne **WPS Funksjon** bryteren og trykk på **Bruk**.
- 3) Trykk og hold inne WPS-knappen i 3 sekunder. WiFi LED-en vil begynne å blinke blått.
- 4) Deretter skal enheten din koble seg til automatisk.

# <span id="page-12-0"></span>**3. Konfigurere din Cat4-Ruter**

Det er to måter å konfigurere din Cat4-Ruter på.

- Lenke Hub-appen
- • Nettside

# **3.1 Konfigurer din Cat4-Ruter-ruter via applikasjon**

- 1) Last ned den kostnadsfrie Alcatel Wi-Fi Link-appen for å kontrollere din Cat4-Ruter.
- 2) Kontroller at enheten er koblet til Internett.
- 3) Skann QR-koden. Alternativt kan du også søke etter "Alcatel WiFi Link" i App Store eller Google Play Store.
- 4) Last ned Alcatel Wi-Fi Link-appen fra App Store eller Google Play Store.
- 5) Klikk på Alcatel Wi-Fi Link-appens ikon for å logge inn på administratorsiden.

**Merk**: Alcatel Wi-Fi Link-appen og -nettsiden deler det samme passordet. Standardpassordet er: **admin**.

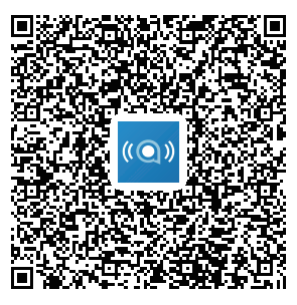

IOS | Android

# **3.2 Konfigurere din Cat4-Ruter via nettsiden**

Webbrukergrensesnittet er kompatibelt med følgende nettlesere:

- Mozilla Firefox
- Internet Explorer 9.0 eller nyere.
- • Google Chrome

# **3.2.1 Slik logger du på hjemmesiden**

1) Åpne nettleseren din.

<span id="page-13-0"></span>2) Skriv <http://192.168.1.1> i adresselinjen og trykk på enter. Hjemmesiden vil så lastes, som vist på bildet nedenfor.

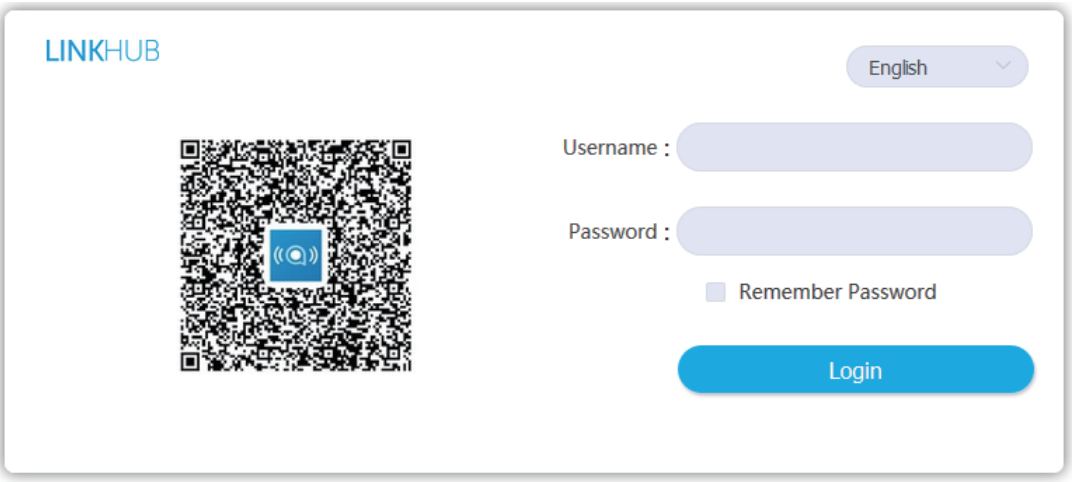

3) Logg på for å endre SSID og passord til din Cat4 WiFI-enhet, eller endre andre grunnleggende innstillinger. Standardbrukernavn: **admin** Standardpassord: **admin**

# **4. WEB UI-statuslinjeside**

# **4.1 Statuslinje-ikoner**

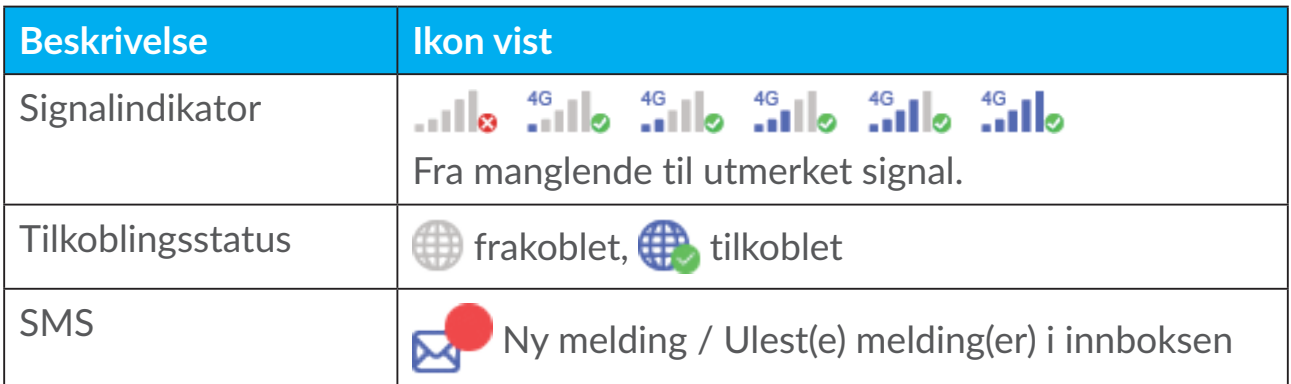

# <span id="page-14-0"></span>**5. Menylinje på Internett-UI**

# **5.1 Status**

#### **5.1.1 Status**

Med Status kan du se informasjon om din enhet, inkludert Internett, HUB42 enhet, Wi-Fi, Primær nettverksbruker og Gjestebruker.

# **5.2 Nettverk**

## **5.2.1 Ethernet**

Sett opp WAN-tilkoblingsmodus og parametere her. Du kan innstille tilkoblingsmodus til PPPoE, DHCP eller statisk IP.

**PPPoE:** PPPoE står for punkt-til-punktprotokoll over Ethernet. Dette er en nettverksprotokoll som hovedsakelig brukes for DSL-tjenester der individuelle brukere kobler til et modem ved bruk av en Ethernett-tilkobling. Angi brukernavn og passord som gis av nettverksleverandøren og klikk på **Bruk**.

**Dynamisk IP:** Dynamisk Vert Konfigurasjonsprotokoll (DHCP) er en klient/ serverprotokoll som automatisk gir deg en Internettprotokoll (IP)-vert. IPadressen og tilknyttede konfigurasjonsinnstillinger, slik som undernettmaske og standard systemport, tildeles alle automatisk. Velg **Dynamisk IP** og klikk på **Bruk**.

**Statisk IP:** Få tilgang til Internett ved bruk av en fast IP-adresse, subnetmaske, IP-adresse til systemport og Primær DNS-server. Disse skal alle leveres av din nettverksleverandør.

#### **5.2.2 Mobiltilkobling**

Du kan innstille nettverkets søkemodus til enten auto eller manuell, og endre nettverksmodus til kun 2G, kun 3G, 3G/2G (Auto) eller 4G/3G/2G (Auto). Sørg for at du klikker Bruk etter at du har utført endringer.

## **5.2.3 LAN-oppsett**

Parametere for lokalt områdenettverk (LAN) vises her.

Standard systemportadresse er 192.168.1.1.

Standard undernettmaske er 255.255.255.0.

<span id="page-15-0"></span>DHCP-serveren vil automatisk tildele IP-adresser til enheter i nettverket. DHCP er aktivert som standard. Du kan spesifisere følgende valg.

# **5.3 Trådløst**

#### **5.3.1 WiFi**

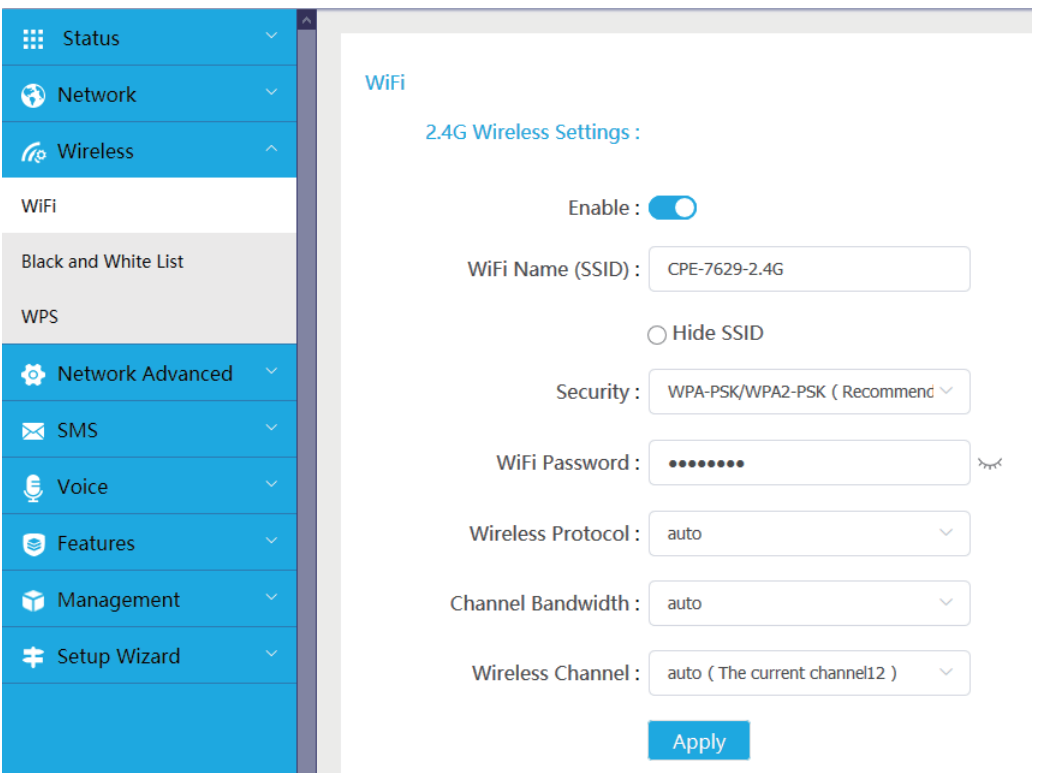

- **• Aktiver:** Bytt til aktiver/deaktiver Wi-Fi.
- **• WiFi-navn (SSID):** Dette er navnet på Wi-Fi-nettverket og brukes til å identifisere Wi-Fi-nettverket ditt. SSID kan være mellom 1 og 32 tegn.
- **• Skjul SSID:** Når den skjulte SSID-funksjonen er aktivert, vil ikke brukerne kunne skanne SSID, og WPS-funksjonen vil bli deaktivert. Hvis du vil bruke dette nettverket, kan du bare legge til SSID-navnet manuelt. Vær forsiktig.
- **• Sikkerhet:** Du kan velge sikkerhetsmoduset. Tilgjengelige valg er **WPAPSK/WPA2-PSK(AES), WPA2-PSK(AES), WPA-PSK(AES)** eller **Ingen**.
- **• WiFi-passord:** Du kan sjekke ditt WiFi-passord her.
- <span id="page-16-0"></span>**• Trådløs Protokoll:** Du kan velge mellom de tilgjengelige valgene via hurtigmenyen. Dette er satt til Auto som standard.
- **• Båndbredde:** Du kan velge mellom de tilgjengelige valgene via hurtigmenyen. Dette er satt til **Auto** som standard.
- **• Trådløs kanal:** Ulike område bruker ulike kanaler (Kanal 1-11 i FCC (US) / IC (Canada); Kanal 1-13 i ETSI (Europa); Kanal 1-13 i MKK (Japan)).

#### **5.3.2 Svartelister og Hvitelister**

Legg til en svarteliste for å nekte enheter med valgt MAC-adresse å koble til nettverket.

Legg til en hviteliste for å tillate at kun enheter med valgt MAC-adresse kan koble til Internett. Hvis hvitelisten er tom, kan ikke brukere få tilgang til Internett.

## **5.3.3 WPS**

Åpne **WPS** Funksjonsbryter og velg **Bruk**; trykk og hold inne WPS-knappen i 3 sekunder. WiFi LED-en vil begynne å blinke blått. Trykk på WPS-knappen på enheten du ønsker å koble til innen to minutter. Din Cat4-Ruter vil automatisk dele nettverksinnstillingene dine med enheten du ønsker å tilkobles.

# **5.4 Avansert Nettverk**

#### **5.4.1 IPv6**

Sett opp WAN-tilkoblingsmodus og parametere her. Du kan innstille tilkoblingsmodus til PPPoE, Dynamisk IP eller statisk IP.

**PPPoE:** PPPoE står for punkt-til-punktprotokoll over Ethernet. Dette er en nettverksprotokoll som hovedsakelig brukes for DSL-tjenester der individuelle brukere kobler til et modem ved bruk av en Ethernett-tilkobling. Angi brukernavn og passord som gis av nettverksleverandøren og klikk på **Bruk**.

**Dynamisk IP:** IPv6 bruker to autokonfigurasjonsprotokoller for adresse, spesifikt Statløs Adresse-Autokonfigurasjonsprotokoll (SLAAC) og IPv6 Dynamisk Vert-Konfigurasjonsprotokoll (DHCPv6). DHCPv6 er en nettverksprotokoll som brukes for å konfigurere IP-adresser, IP-prefikser eller andre konfigurasjoner som kreves av IPv6-verter som arbeider på IPv6 nettverk. Når en vert som anvender IPv6 mottar om en foreslått rute, kan den skape en prosess for den gjennom en rekke prosesser og gi den en gyldig IPv6-ruteradresse. Denne prosessen kalles "statløs adresse-autokonfiguration (forkortes SLAAC)".

<span id="page-17-0"></span>**Statisk IP:** Få tilgang til Internett ved bruk av en fast IP-adresse, subnetmaske, IP-adresse til systemport og Primær DNS-server. Disse skal alle leveres av din nettverksleverandør.

# **5.4.2 APN-navn**

APN-navn (navn på tilgangspunkt) refererer til en nettverkstilgang-teknologi som bestemmer hvilken metode som brukes for å få tilgang til nettverket når en bruker SIM-kort. Du kan legge til APN og trykke på **Bruk** for å aktivere det.

# **5.4.3 Gjestenettverk**

Et eksklusivt nettverk åpnet for venner, som er isolert fra hjemmenettverket for å hindre uønsket utdeling av informasjon. Hvis du fastsetter brukstid av nettverket, vil nettverket automatisk skru seg av etter bruk.

## **5.4.4 Foreldrestyring**

Når denne funksjonen aktiveres, vil enhetene på foreldrestyringslista bare kunne få tilgang til Internett innen en fastsatt tidsperiode.

## **5.4.5 VPN-klient**

Det internettbaserte virtuelle private nettverket (VPN) skaper et sikkert nettverk gjennom en mindre sikker nettverkstransmisjon (slik som Internettet). Du kan utføre grunnleggende konfigurasjoner og trykke på **Bruk** for å aktivere VPN-funksjonen.

# **5.5 SMS**

## **5.5.1 SMS**

**Innboks:** Liste med motatte meldinger. **Utboks:** Liste med sendte meldinger. **Utkast:** Usendte meldinger lagres her. **Ny melding:** Skriv en ny melding.

**Slik leser du en SMS:**

Høyreklikk på innholdet i meldingen du ønsker å lese.

#### **Slik sender du en SMS:**

- 1) Klikk på **SMS**.
- 2) Venstreklikk på **Legg til.**
- <span id="page-18-0"></span>3) Legg inn mottakers nummer og meldingsinnhold.
- 4) Klikk på **Send**.

**Merk**: Meldinger kan lagres til **Kladd** ved å klikke på **Lagre som kladd**. En SMSmelding kan ikke sendes til flere mottakere samtidig.

#### **Slik svarer du på en SMS:**

- 1) Venstreklikk på meldingen i innboksen din som du ønsker å svare på.
- 2) Klikk på **Svar**.
- 3) Legg inn innholdet du ønsker å sende.
- 4) Klikk på **Send**.

#### **Slik sletter du en SMS:**

- 1) Finn meldingen du vil slette i enten Innboksen, Utboksen eller Kladdmappen.
- 2) Kryss av i boksen i kolonnen lengst til høyre for meldingen(e) som du vil slette.
- 3) Klikk på **Slett**.

#### **Slik sletter du alle SMS-er:**

- 1) Venstreklikk øverst på kolonnen for å markere alle.
- 2) Klikk på **Slett**.

# **5.6 Tale**

#### **5.6.1 Ringe-innstillinger**

Her du kan sette opp talemodus and innringer-ID-modus.

#### **5.6.2 VoIP**

Her kan du konfigurere SIP-server og SIP-kontoinformasjon.

# **5.7 Egenskaper**

#### **5.7.1 Portviderekobling**

Portviderekobling er for å viderekoble IP-adressen til en vert sitt interne nettverk (LAN) til IP-adressen til et offentlig nettverk (WAN). Portviderekobling kan også brukes for å viderekoble flere porter som tilhører en maskin med <span id="page-19-0"></span>eksternnettverk-IP-adresse til forskjellige porter, på forskjellige maskiner i det interne nettverket.

# **5.7.2 DMZ-innstillinger**

Hvis eksterne brukere ikke kan bruke visse nettverkstjenester som leveres av LAN, kan du aktivere DMZ og stille inn en ny vert IP-adresse. Klikk for å aktivere den. Angi en passende vert IP-adresse og klikk deretter på **Bruk**.

## **5.7.3 IP-filtrering**

Som standard har alle enheter som er tilkoblet din Cat4-Ruter tilgang til Internett. Du kan bruke IP-filteret til å blokkere spesifikke enheter sin tilgang til Internett.

**Deaktiver:** Alle tilkoblede enheter har tilgang til Internett.

**Hvitliste:** Kun enheter med en IP-adresse lagt til denne listen har tilgang til Internett.

**Svarteliste:** Enheter med en IP-adresse lagt til denne listen får ikke tilgang til Internett.

# **5.8 Administrasjon**

# **5.8.1 SNTP**

SNTP kan automatisk synkronisere datamaskinens tid med Internettet. Du kan velge tidssonen din.

## **5.8.2 Modulærantenne**

Du kan se gjeldende antennestatus. Når du setter en ekstern antenne inn i enheten din, vær sikker på å trykke **Antenne Ekstern** for å aktivere den eksterne antennen. Det finnes tre tilstander for antennen:

- 1) **Innebygget:** Standart enhetsantenne.
- 2) **Ekstern:** Enheten er plugget inn i en antenne produsert av en tredjepart.
- 3) **Generell:**Enheten er plugget inn i en antenne produsert av produsenten.

## **5.8.3 SIM-administrering**

Utfør følgende trinn for å aktivere SIM-PIN:

- 1) Angi en PIN-kode på 4–8 sifre.
- 2) Klikk på **Bruk.**

**Merk:**Når en SIM-PIN er tastet inn galt 3 ganger, kreves en PUK-kode.Denne kan du få ved å ringe kundeservice, med bruk at SIM.

# **5.8.4 Flytstatistikk**

Her kan du see trafikkstatistikk, inklusive hvor mye trafikk du har hatt denne måneden og trafikken du har hatt i dag. Du kan også trykke på **Slett** for å slette de gjeldende trafikkdataene.

## **5.8.5 TR069**

TR-069 (Teknisk rapport 069) er en teknisk spesifikasjon som definerer en applikasjonslagprotokoll for fjernstyring av sluttbrukerenheter. Klikk for å aktivere Inform, angi Inform-intervall, ACS URL, ACS-brukernavn og ACSpassord. Klikk på **Bruk** når du er ferdig.

#### **5.8.6 Endre passord**

Angi ditt nåværende passordet ditt og bekreft et nytt passord. Ditt valgte passord må være mellom 5-32 tegn langt.

#### **5.8.7 Sikkerhetskopier & Oppgradering**

#### **Nettbaserte oppdateringer**

Trykk på **Se etter ny versjon**. Din Cat4-Ruter vil sjekke om det er en oppdatering tilgjengelig. Hvis den finner en, så kan du klikke på **Last ned**. Når filen er lastet ned, kan du klikke på **Oppdater**.

**Merk:** Ikke slå av ruteren din i løpet av oppdateringsprosessen, da dette kan skade enheten.

#### **5.8.8 Restart & Nullstill**

Klikk på **Start på nytt** for å starte enheten på nytt. Klikk på **Nullstill** for å gjenopprette standard fabrikkinnstillinger.

Du kan også bruke nullstillingsknappen på din Cat4-Ruter.

#### **5.8.9 Systemlogg**

Du kan eksportere systemloggen til enheten.

#### **5.8.10 Systemhjelp**

Trykk på **Systemhjelp** for å se brukermanualen til produktet.

# <span id="page-21-0"></span>**5.9 Oppsettsveileder**

- 1) På den første siden, velg tidssone.
- 2) På den andre siden, bestem trafikkinnstillinger.
- 3) På den neste siden, kan du endre SSID- of WiFi-passord.
- 4) På den siste siden kan du se og bruke de ulike konfigurasjonene.

# **6. Garanti**

Enheten din er garantert mot defekter eller funksjonsfeil som kan oppstå ved normal bruk i garantiperioden på tjuefire (24) måneder $^{\rm 1}$  fra kjøpsdatoen som er angitt på den opprinnelige fakturaen.

Tilbehør som selges sammen med telefonen, er også garantert mot defekter som kan oppstå i løpet av de første tolv (12) månedene<sup>(1)</sup> fra kjøpsdatoen som er angitt på den opprinnelige fakturaen.

Hvis det oppstår feil på enheten som hindrer deg i å bruke den som normalt, må du umiddelbart informere leverandøren og levere inn telefonen sammen med kjøpsbeviset.

Hvis feilen bekreftes, vil telefonen eller enhetsdelen enten bli erstattet eller reparert, avhengig av hva som er mest formålstjenlig. Reparert enhet og tilbehør er berettiget til én (1) måneds garanti for den samme feilen. Reparasjon eller erstatning kan skje ved hjelp av ombygde komponenter som gir tilsvarende funksjonalitet.

Denne garantien dekker kostnadene for deler og arbeid, men dekker ikke eventuelle andre kostnader.

Denne garantien gjelder ikke ved feil på telefonen og/eller tilbehøret som skyldes følgende (uten begrensninger):

- Manglende overholdelse av instruksjonene for bruk eller installering, eller av tekniske standarder og sikkerhetsstandarder som gjelder i det geografiske området der enheten brukes;
- Tilkobling til utstyr som ikke blir levert av eller anbefalt av TCL Communication Ltd.;
- Modifikasjon eller reparasjon utført av personer som ikke er autorisert av TCL Communication Ltd. eller tilknyttede selskaper eller leverandøren;
- Modifikasjon, justering eller endring av programvare eller maskinvare som utføres av enkeltpersoner som ikke er autorisert av TCL Communication Ltd.;

 $\overline{^{(1)}}$  Garantiperioden kan variere avhengig av land.

<span id="page-22-0"></span>- Dårlig vær, lyn, brann, fuktighet, infiltrasjon av væsker eller mat, kjemiske produkter, nedlasting av filer, krasj, høy spenning, rustangrep, oksidering.

Telefonen blir ikke reparert hvis etikettene eller serienumrene (IMEI) er fjernet eller endret.

Det gis ingen uttrykkelige garantier, hverken skriftlige, muntlige, eller underforståtte, bortsett fra denne trykte, begrensede garantien eller den obligatoriske garantien som gis av ditt land eller din jurisdiksjon.

TCL Communication Ltd. eller tilknyttede selskaper skal ikke under noen omstendigheter være ansvarlig for indirekte, tilfeldige eller etterfølgende skader av noen art, inkludert, men ikke begrenset til kommersielle eller økonomiske tap eller skader, tap av data eller tap av bilder i den grad ansvar for slike skader kan fraskrives ved lov.

Enkelte land/stater tillater ikke utelukkelse eller begrensning av indirekte, tilfeldige eller etterfølgende skader, eller begrensning av varigheten av implisitte garantier, og derfor kan det hende at de ovennevnte begrensningene eller utelukkelsene ikke gjelder for deg.

# **7. Spørsmål og svar**

#### **Hvordan får jeg tilgang til Hjemmesiden?**

- 1) Åpne nettleseren.
- 2) Angi http://192.168.1.1 i adresselinjen.
- 3) Når startsiden for Cat4-Ruteren vises, skriver du inn påloggingsbrukernavn og passordet er admin.
- 4) Klikk **Logg inn**.

#### **Hva skal jeg gjøre hvis jeg ikke kan logge på nettadministrasjonssiden?**

- 1) Kontroller at strømindikatoren på enheten er på (helt blå). Hvis ikke, må du slå på enheten.
- 2) Sjekk om tilkoblingen mellom sluttbrukerenheten og Cat4-Ruteren fungerer som den skal.

-Hvis sluttbrukeren er tilkoblet Cat4-Ruteren gjennom Wi-Fi, gå til WiFitilkoblingssiden for å sjekke tilkoblingsstatus.

3) Kontroller at 192.168.1.1 er riktig angitt i nettleseren.

#### **Hva skal jeg gjøre hvis jeg ikke får tilgang til Internett?**

1) Kontroller at din SIM er 2G, 3G eller 4G SIM.

-Hvis ingen SIM blir funnet må du slå av Cat4-Ruteren, sette inn SIM igjen og prøve på nytt.

-Hvis det ikke er noe nettverk tilgjengelig flytter du enheten til et sted med bedre signal (gjerne i nærheten av et vindu) og prøv på nytt.

- 2) Kontroller at 192.168.1.1 er riktig angitt i nettleseren og klikk på Enter.
- 3) Start din Cat4-Ruter på nytt og prøv igjen.
- 4) Hvis MAC-adressefiltrering er aktivert, må du sørge for at enhetens MACadresse er på godkjent-listen.
- 5) Hvis Foreldrestyring er aktivert må du sørge for at enhetens navn og MAC-adresse ikke er under foreldrekontroll.

#### **Hva skal jeg gjøre hvis jeg opplever problemer med enheten min?**

- 1) Restart enheten.
- 2) Tilbakestill enheten til de opprinnelige fabrikkinnstillingene.
- 3) Kontakt tjenesteleverandøren.

#### **Hva skal jeg gjøre hvis jeg glemmer WiFi-passordet?**

- 1) Logg på nettkonfigurasjonssiden (192.168.1.1 som standard). Gå til **Trådløs** > WiFi > WiFi-password. Klikk på "
innhente WiFipassord.
- 2) Tilbakestill enheten til de opprinnelige fabrikkinnstillingene. Bruk en binders eller butt nål for å trykke nullstillingsknappen forsiktig inne i 3 sekunder. WiFi-passordet vil bli nullstilt til standardpassordet, som du finner nederst på enhetens etikett. I løpet av nullstillingen vil alle LED-ene vil slå seg på, deretter av, og til slutt på igjen.

#### **Hvilket operativsystem støtter enheten?**

Enheten støtter følgende operativsystemer: Windows 7/8/10.

#### **Hvordan kan jeg koble til Cat4-Ruteren via WiFi?**

Åpne listen din over trådløse nettverk.

Følg disse trinnene for å velge enhetens SSID:

For Windows-enhet:

1) Høyreklikk på Trådløs Nettverkstilkobling på oppgavelinjen.

2) Velg nettverksnavnet (SSID) til din Cat4-Ruter, klikk på Koble til, og angi WiFi-passordet.

#### **Hva gjør jeg hvis jeg ser SSID-en, men enheten ikke kan kobles til?**

Kontroller at du har angitt riktig WiFi-passord.

#### **Hva skal jeg gjøre hvis nettverksindikatoren er helt rød?**

Når det ikke er noe SIM-kort, ingen tjeneste, eller enheten ikke er registrert på nettverket, er nettverksindikatoren på Cat4-Ruteren helt rød.

1) Hvis du bruker et SIM-kort:

-Kontroller at SIM-kortet er gyldig og satt inn riktig.

-Flytt Cat4-Ruteren til et område med bedre signal (gjerne i nærheten av et vindu).

2) Hvis du bruker en ethernett-tilkobling må du sjekke om nettverket fungerer som det skal.

#### **Hvorfor vises ikke SSID-en i listen over trådløse nettverk?**

Følg trinnene nedenfor for å sikre at enheten er riktig konfigurert:

- 1) Sjekk enheten for å se om WiFi-indikatoren er på eller av.
- 2) Oppdater nettverkslisten på datamaskinen din.

For Windows:

- 1) Klikk på Oppdater Nettverk-ikonet øverst til høyre av skjermen for trådløs nettverkstilkobling.
- 2) Høyreklikk på **Trådløs nettverkstilkobling**.
- 3) Klikk på **Åpne nettverks- og delingssenter**.
- 4) Velg **Trådløs Administrering**.
- 5) Klikk på det trådløse nettverket som ikke brukes, og slett det fra nettverkslisten.
- 6) Klikk på **OK** og start datamaskinen din på nytt.

#### **Hva skal jeg gjøre hvis det står "Ingen SIM" eller "Ugyldig SIM" på Cat4- Ruterens konfigurasjonsside?**

Mulige årsaker til dette kan være at det ikke er noen SIM satt inn i enheten, at det er satt inn feil, eller at SIM-kortet er deaktivert. Prøv å fjerne SIM-kortet og sett det inn på nytt. Sørg for at du ikke berører noen kontaktpunkter når du gjør dette.

#### **Hva skal jeg gjøre hvis "PIN-lås" eller "PUK-lås" vises på skjermen til enheten som er tilkoblet Cat4-Ruteren?**

Dette betyr at SIM-kortet er låst.

Logg på hjemmesiden (se "Hvordan får jeg tilgang til hjemmesiden?") og angi din PIN-kode eller PUK-kode. Kontakt nettverksoperatøren din for å få PUKkoden.

**Merk:** Hvis feil PIN angis 3 ganger vil du måtte angi PUK-koden. Hvis feil PUKkode tastes inn 10 ganger vil SIM-kortet blokkeres permanent.

#### **Hvordan koble til 4G-nettverket?**

- 1) Logg på hjemmesiden (se "Hvordan får jeg tilgang til hjemmesiden?»).
- 2) Gå til **Nettverk** > **Mobiltilkobling** > **Nettverksmodusinnstilling** > **Nettverksmodus**.
- 3) Velg **4G/3G/2G (auto)**.

#### **Hvordan kan jeg koble fra 2G-, 3G- eller 4G-nettverket?**

- 1) Logg på hjemmesiden (se "Hvordan får jeg tilgang til hjemmesiden?»).
- 2) Gå til **Nettverk** > **Mobiltilkobling** > **Mobiltilkobling**> **Mobildata**.
- 3) Deaktiver **Mobildata**.

#### **Hvordan finner jeg mer informasjon om WiFi-oppsett?**

- 1) Logg på hjemmesiden (se "Hvordan får jeg tilgang til hjemmesiden?»).
- 2) Gå til **Trådløs** > **WiFi**.

#### **Hvordan kan jeg sjekke modellnummer og fastvareversjon til enheten min?**

- 1) Logg på hjemmesiden (se "Hvordan får jeg tilgang til hjemmesiden?»).
- 2) Gå til **Status** > **Status** > **HUB42-enhet**.

#### **Hvordan endrer jeg SSID og WiFi-passord?**

- 1) Logg på hjemmesiden (se "Hvordan får jeg tilgang til hjemmesiden?»).
- 2) Gå til **Trådløs** > **WiFi**.

#### **Hvordan kan jeg endre påloggingspassordet?**

- 1) Logg på hjemmesiden (se "Hvordan får jeg tilgang til hjemmesiden?»).
- 2) Gå til **Administrering** > **Endre Passord**.